# Interoperabilità tra Archicad e EC700

**Guida alla preparazione del modello architettonico** 

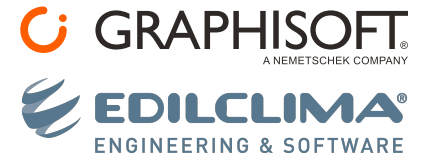

vs1.0 - Settembre 2023

Questo documento è stato realizzato come supporto al flusso di lavoro e interoperabilità tra i software Archicad e EC700. Per approfondire ulteriori informazioni sulle funzionalità citate si consiglia la consultazione dei Manuali d'uso dei software.

Copyright© 2023 Graphisoft Italia, tutti i diritti riservati. È vietata la produzione, la parafrasi o la traduzione senza previa autorizzazione scritta.

#### **Crediti**

#### Autori

**Luca Manelli** - Training Manager Graphisoft Italia **Beatrice Soldi** - Technical Support e Analyst Edilclima

vs1.0 - Settembre 2023

<span id="page-2-0"></span>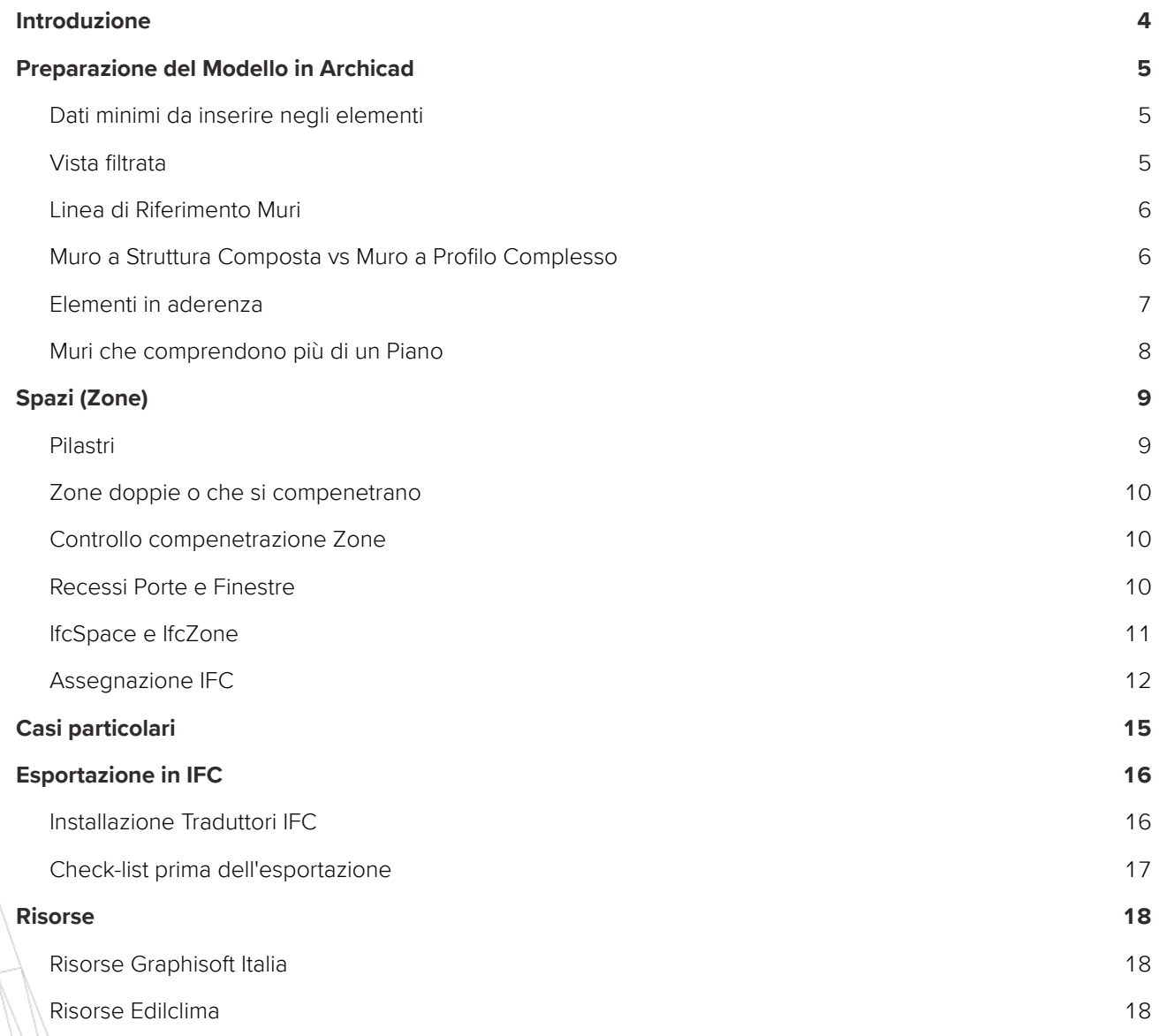

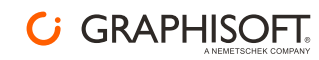

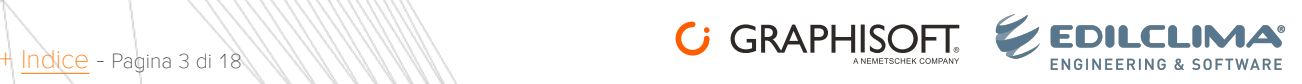

# <span id="page-3-0"></span>**Introduzione**

Questa guida nasce con l'obiettivo condiviso tra **Graphisoft Italia** e **Edilclima** di creare un flusso di lavoro **OpenBIM** tra i software **Archicad** ed **EC700** tramite il solo utilizzo del formato IFC.

Per perseguire questo obiettivo ci sono voluti due anni di lavoro e una serie di test su modelli reali e casi studio creati per simulare le più varie situazioni.

Il risultato ottenuto è la produzione di questa guida e di due **Traduttori IFC** per l'esportazione del modello architettonico da **Archicad** verso **EC700**.

Questa guida segue il flusso di lavoro illustrato nell'immagine seguente e propone suggerimenti e consigli per ottenere il miglior set-up del modello Archicad ed effettuare l'esportazione in formato IFC verso EC700.

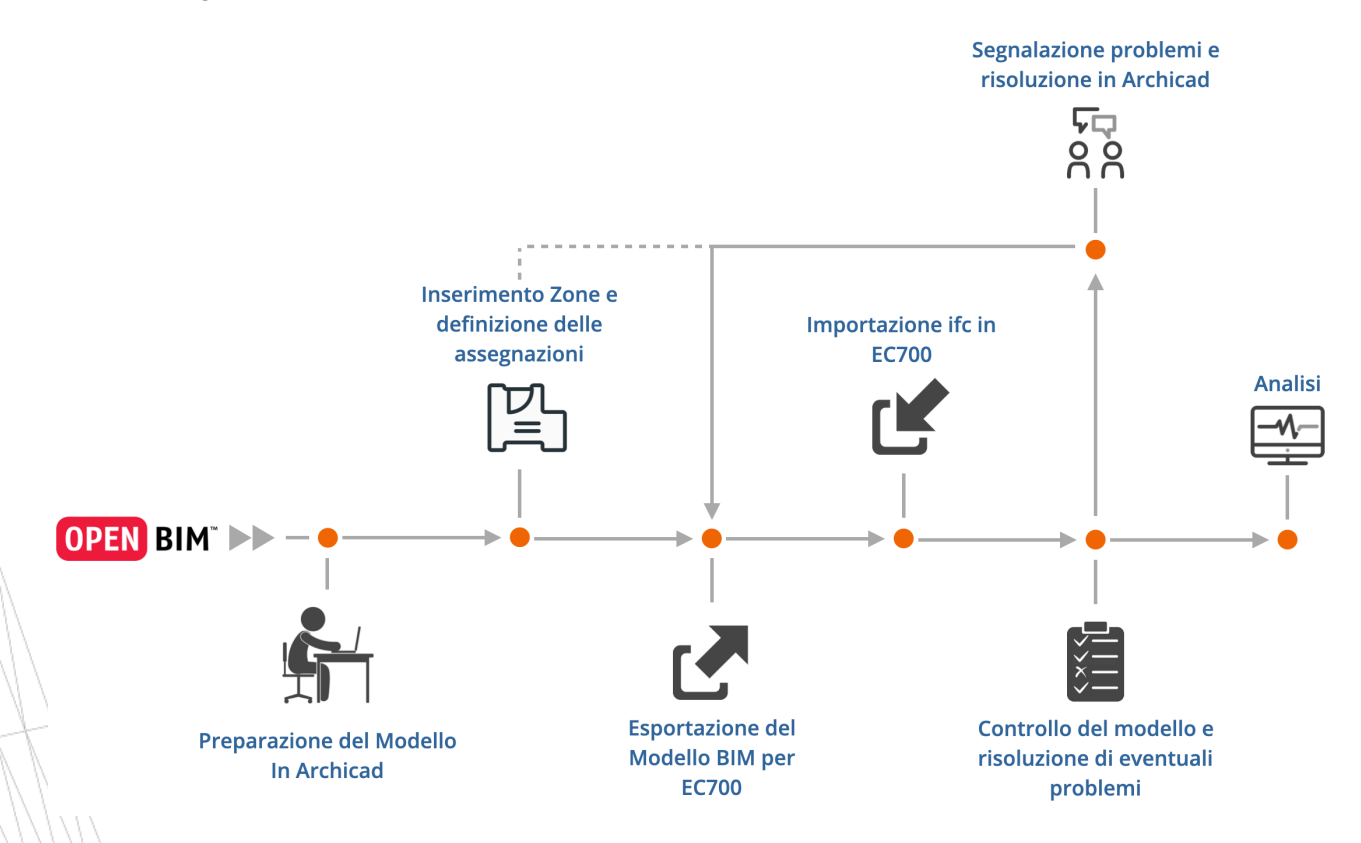

Il flusso di lavoro parte dalla preparazione del modello in Archicad con l'inserimento delle Zone specifiche per la definizione dei vani. Questa fase non è esente da impostazioni e controlli ad hoc per creare il miglior set-up del modello. Vi è poi una fase di definizione delle assegnazioni delle Zone per creare un ordine e un'organizzazione logica. Si procede poi con l'esportazione da Archicad del modello in formato IFC. Il passo successivo avviene in EC700 con una prima importazione che porta al controllo del modello e alla risoluzione di eventuali problemi. Se i problemi riscontrati sono legati al set-up del modello Archicad si può procedere con una verifica e sistemazione dei problemi in Archicad con conseguente ulteriore esportazione in IFC. Se invece i problemi riscontrati possono essere sistemati in EC700, allora si può procedere con la normale operatività per ottenere l'analisi energetica del modello.

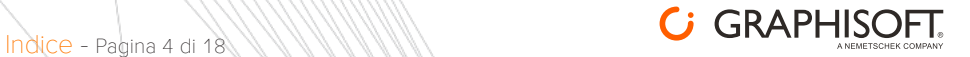

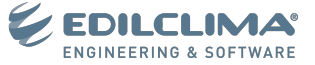

# <span id="page-4-0"></span>**Preparazione del Modello in Archicad**

Il modello Archicad deve essere impostato come un modello BIM, per cui gli elementi che lo compongono devono avere una serie di dati che sono la base per ottenere una corretta esportazione in formato IFC.

# <span id="page-4-4"></span><span id="page-4-1"></span>**Dati minimi da inserire negli elementi**

I dati minimi da inserire negli elementi del modello Archicad sono i seguenti:

- + Classificazione (I Traduttori di esportazione per EC700 utilizzano la **Mappatura Tipo** basata sulla **Classificazione Archicad v 2.0**)
- + Codice ID Elemento
- + Funzione Strutturale
	- + Elemento non portante
	- + Elemento portante
	- + Non definito
- + Posizione
	- + Esterno
	- + Interno
	- + Non definito
- + Stato di Ristrutturazione
	- + Nuovo
	- + Esistente
	- + Da demolire

+ Lucido (è importante perché interviene quando si deve filtrare la Vista per l'esportazione)

Tutte queste impostazioni si possono gestire dal pannello **Classificazione e Proprietà** delle finestre impostazioni degli elementi.

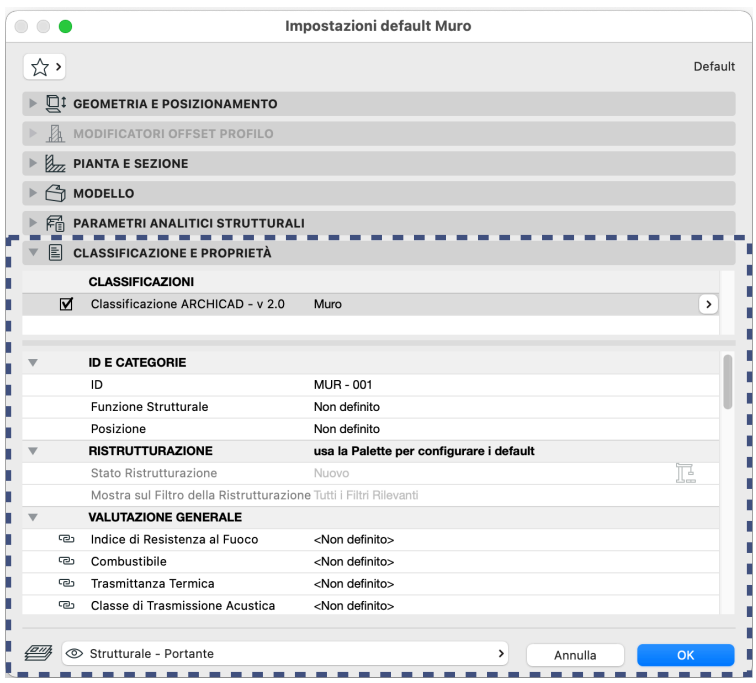

#### <span id="page-4-3"></span><span id="page-4-2"></span>**Vista filtrata**

Per l'analisi energetica non sono necessari tutti gli elementi del modello architettonico ma solo quelli che EC700 utilizza per procedere con l'analisi. Per ottenere questo risultato è necessario filtrare la visualizzazione degli elementi.

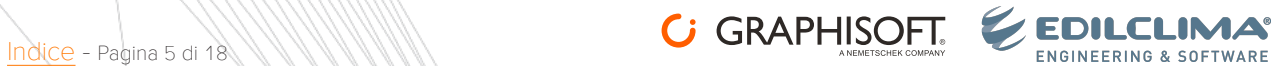

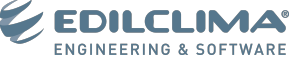

**Combinazione di Lucidi** - Il primo sistema per filtrare la visualizzazione degli elementi è sicuramente l'uso dei Lucidi e la creazione di una Combinazione di Lucidi ad hoc per questo scopo. È necessario nascondere tutti quegli elementi del modello che non sono influenti per il calcolo energetico, ad esempio Terreno, Arredi, Sanitari, Impianti, ecc..

**Travi e Pilastri** - Tra gli elementi da nascondere ci sono sicuramente i Pilastri e le Travi strutturali. È necessario, per i Lucidi che ospitano Travi e Pilastri strutturali, cambiare il numero del **Gruppo di Intersezione** in modo che questi non vadano a collidere con gli altri elementi del modello (ad esempio i Muri).

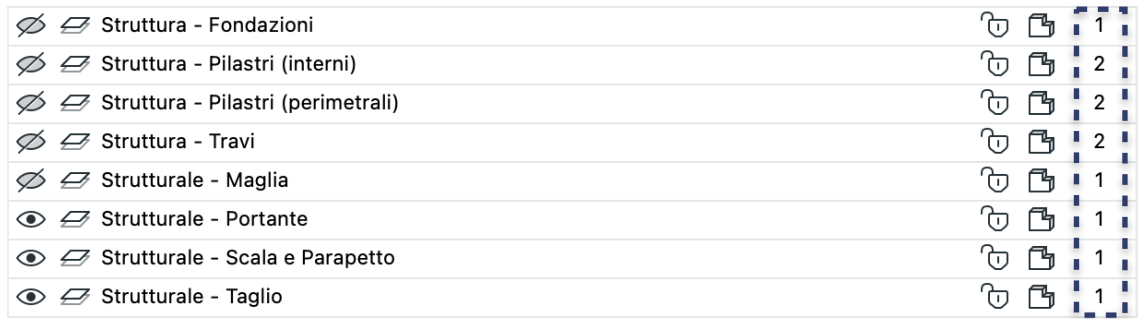

## <span id="page-5-0"></span>**Linea di Riferimento Muri**

I Muri che compongono il modello devono intersecarsi correttamente (le **Linee di Riferimento** dei Muri devono toccarsi). È inoltre necessario che i Muri, specialmente quelli perimetrali, siano disegnati utilizzando la stessa posizione della **Linea di Riferimento** tra quelle disponibili nello strumento Muro.

# <span id="page-5-1"></span>**Muro a Struttura Composta vs Muro a Profilo Complesso**

L'uso dei Muri a Struttura Composta, e anche di altri elementi dove è possibile applicare la stratigrafia, è consigliato e EC700 li riconosce correttamente. In questa situazione le informazioni sugli strati che compongono gli elementi vengono memorizzati nel file IFC e per ogni strato, oltre al nome dello strato, vi è anche l'inserimento del relativo spessore.

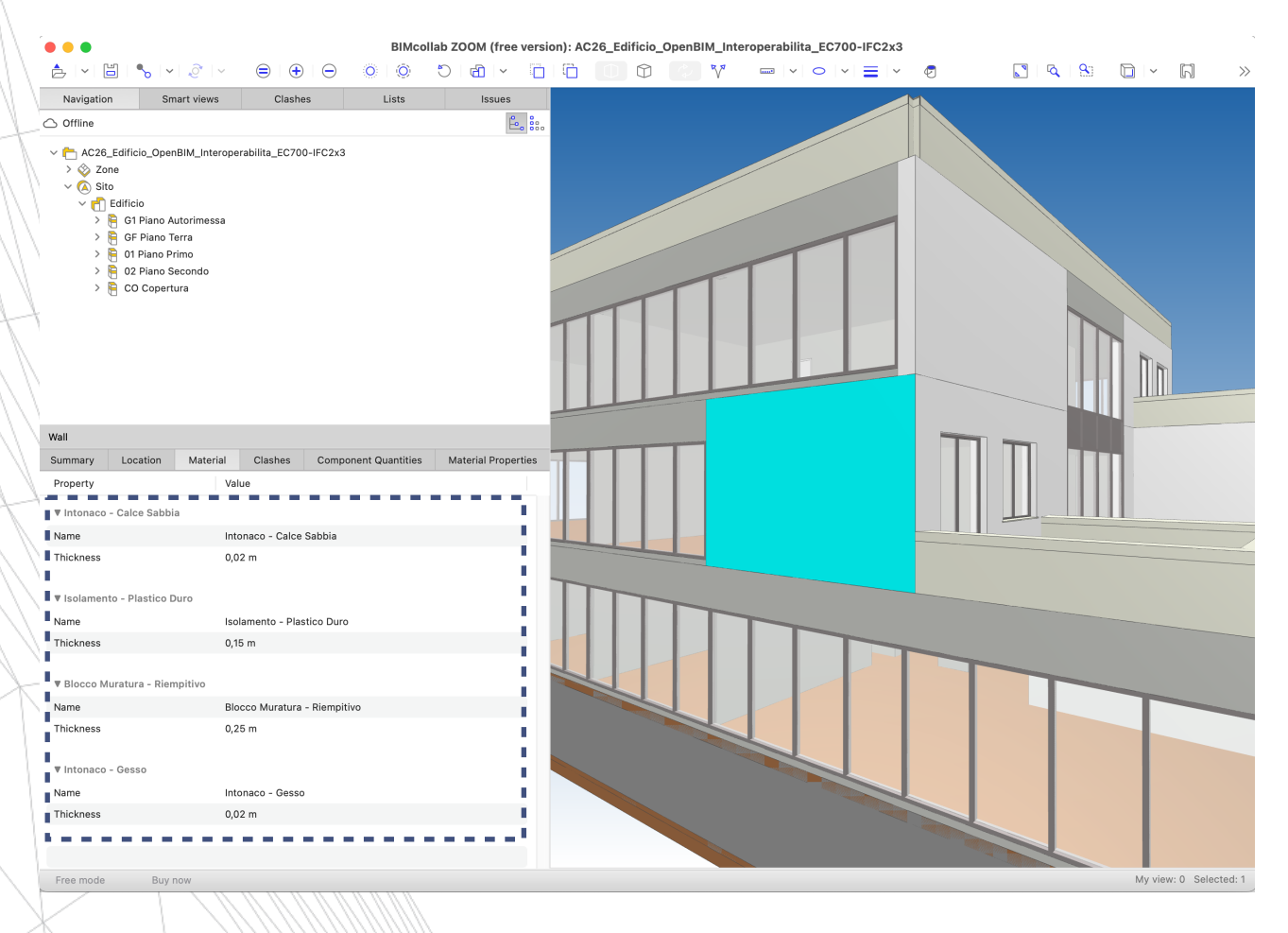

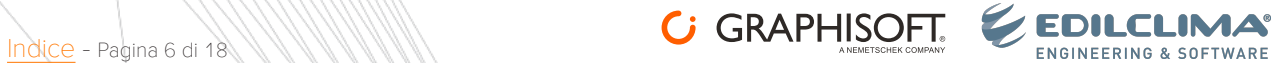

Discorso differente quando invece viene usato un Muro a Profilo Complesso. In questo caso gli strati e il loro nome sono presenti nel file IFC ma non lo spessore dello strato.

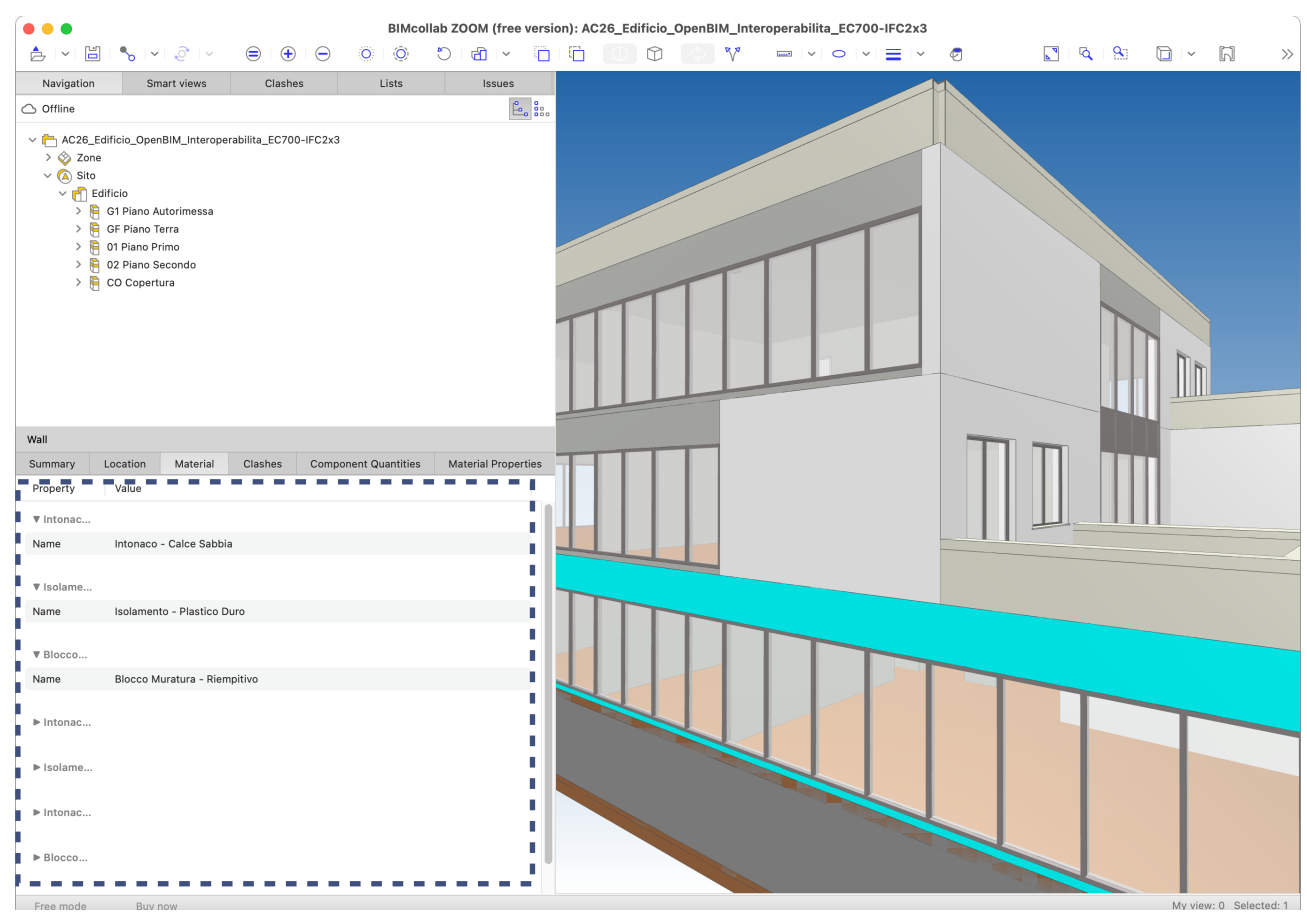

Ai fini dell'uso del modello IFC in EC700 è meglio l'uso dei soli Muri a Struttura Composta. Se proprio per esigenze di modellazione non se ne può fare a meno, nessun problema, ci saranno dei pochi passaggi da fare in più in EC700 per completare la struttura con i dati mancanti.

## <span id="page-6-0"></span>**Elementi in aderenza**

Attualmente EC700 non gestisce la presenza di più pareti poste in aderenza l'una all'altra. Se le pareti vengono disegnate in questo modo nel modello Archicad, in EC700 sarà inserita la sola parete posta direttamente in

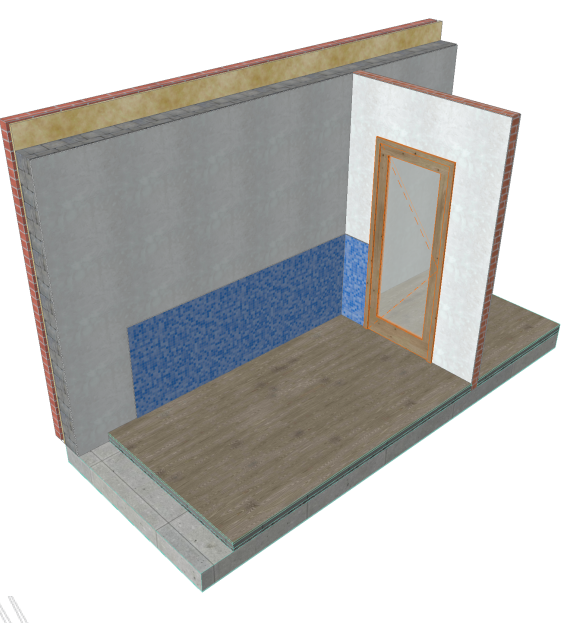

*ELEMENTI IN ADERENZA*

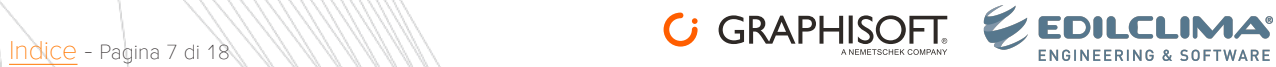

adiacenza alla Zona. Per gestire correttamente pareti di questo tipo è necessario creare un'unico elemento a strati (Struttura Composta) da inserire direttamente nel modello architettonico. Questo discorso vale sia per gli elementi verticali sia per quelli orizzontali.

### <span id="page-7-0"></span>**Muri che comprendono più di un Piano**

In molte situazioni per generare il modello architettonico si creano elementi Muro che si sviluppano su due o più Piani. Un esempio può essere il Muro di un vano scale, di un vano ascensore oppure una facciata continua.

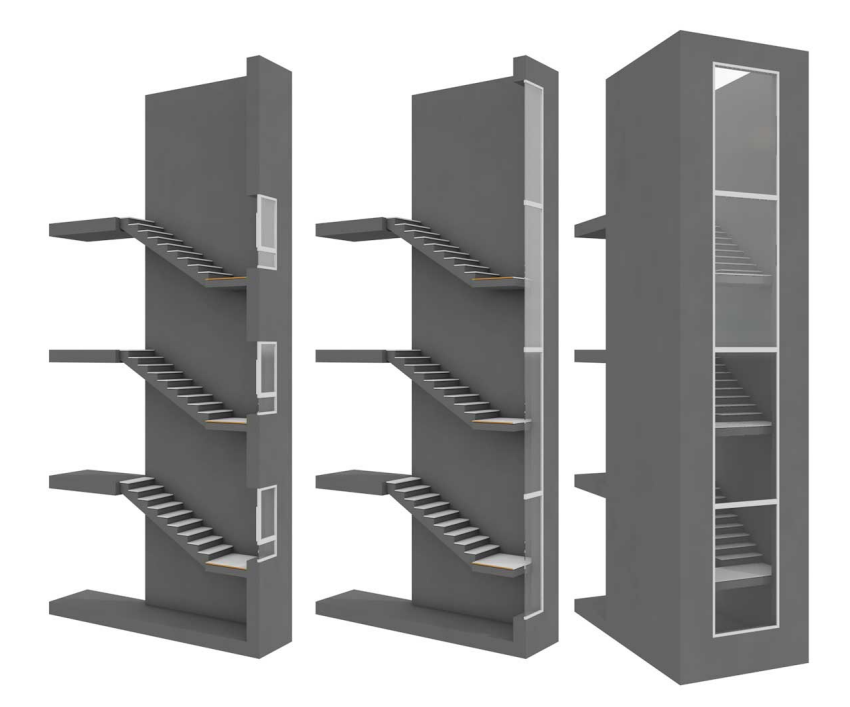

In questo caso è preferibile "spezzare" queste strutture e utilizzare i Muri dove la loro altezza è vincolata al Piano. Questo comporta che lo sviluppo in verticale del Muro debba essere fatto da un elemento identico al Piano superiore, e così via, fino al raggiungimento del risultato necessario.

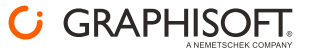

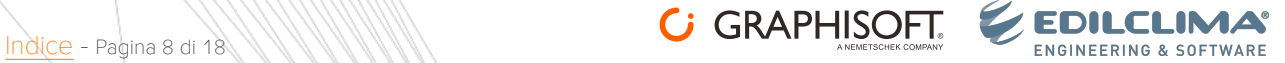

# <span id="page-8-0"></span>**Spazi (Zone)**

Locali, vani termici, zone costituiscono le entità grazie alle quali viene eseguita la lettura del file IFC. L'assenza di questi elementi comporta l'impossibilità di leggere il file IFC e ricostruire il modello in EC700. Per definire gli spazi si utilizza lo strumento Zona.

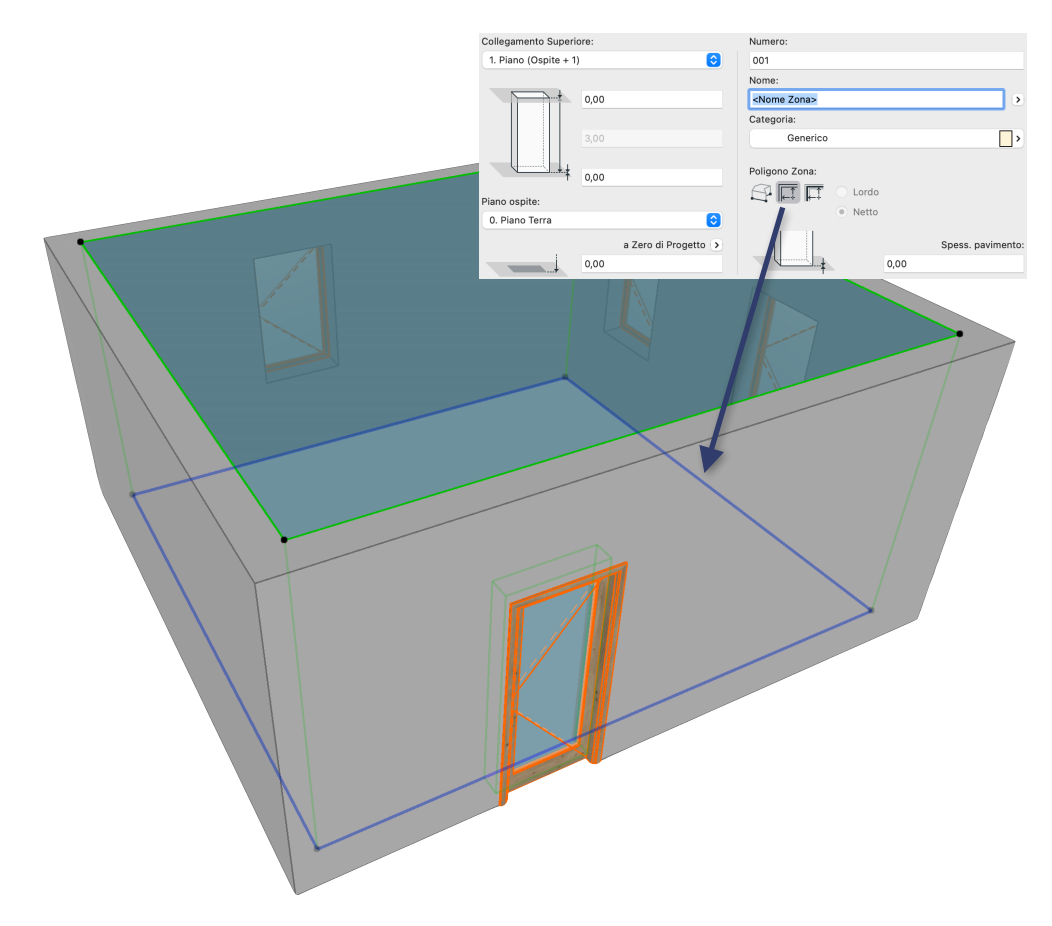

Il poligono della Zona è preferibile inserirlo con il metodo automatico (Metodo Geometrico **Lato Interno**) oppure con quello **Manuale**. L'importante è che il Poligono della Zona sia aderente alle pareti che delimitano lo spazio da analizzare e che sia "appoggiato" al pavimento e al soffitto della stanza.

Tutti i vani dell'edificio devono essere identificati da una Zona, anche i cavedi e i vani tecnici per il passaggio degli impianti.

# <span id="page-8-1"></span>**Pilastri**

Dai test di interoperabilità fatti è emerso che, allo stato attuale, è consigliato usare una impostazione più restrittiva che non prevede interazione tra i Pilastri e la Zona.

Per quanto riguarda i Pilastri è necessario che la loro Relazione con le Zone sia impostata su **Riduci solamente Area Zona.**

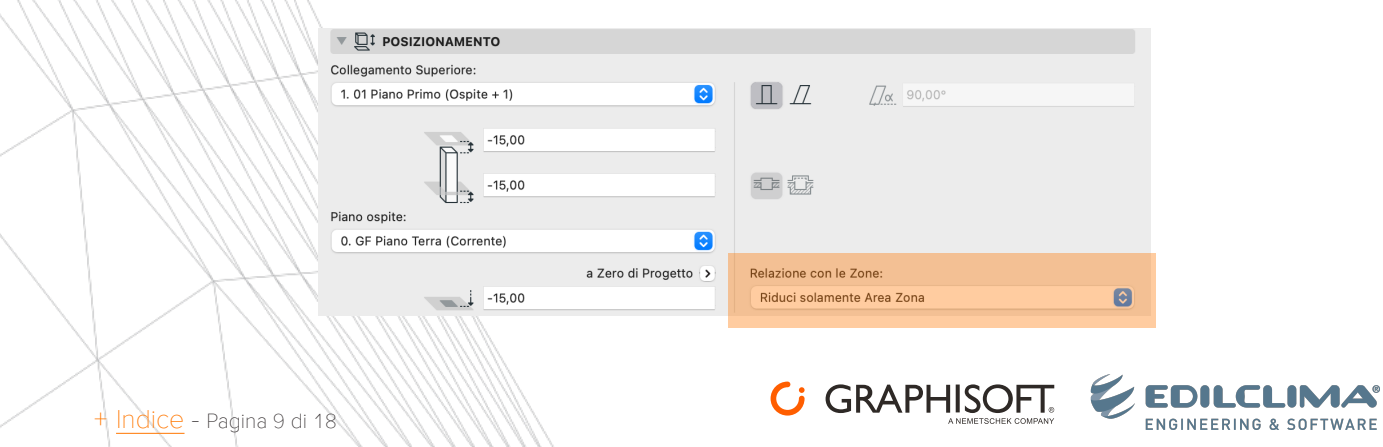

## <span id="page-9-0"></span>**Zone doppie o che si compenetrano**

È importante che non siano presenti, e soprattutto esportate, Zone doppie o che si compenetrano. Durante l'importazione EC700 non può scegliere in automatico quale spazio mantenere e quale scartare quindi etichetterà gli spazi come irregolari e, per una corretta importazione del modello, sarà l'utente a dover scegliere quali ignorare con appositi comandi. Questa situazione, seppur gestibile, andrebbe evitata poiché potrebbero generarsi, nel modello energetico, errori sulla valutazione delle superfici disperdenti. È inoltre da verificare che gli spazi non si compenetrino, anche solo parzialmente, poiché ciò porterebbe alla medesima situazione descritta sopra.

<span id="page-9-3"></span>**Nota**: È importante, anche ai fini dell'esportazione, che le Zone siano visibili all'interno della Finestra 3D. Per poterlo fare si deve attivare la Visualizzazione della Zona nel 3D attraverso il comando **Filtra e Taglia Elementi nel 3D** raggiungibile dal menu **Visualizza / Elementi nella Vista 3D**.

#### <span id="page-9-1"></span>**Controllo compenetrazione Zone**

EC700 è in grado di evidenziare se ci sono Zone che si compenetrano, come descritto sopra, ma può essere utile, prima di procedere all'esportazione del modello, usare il comando Verifica delle Interferenze (menu Design / Controllo del Modello) per trovare eventuali compenetrazioni.

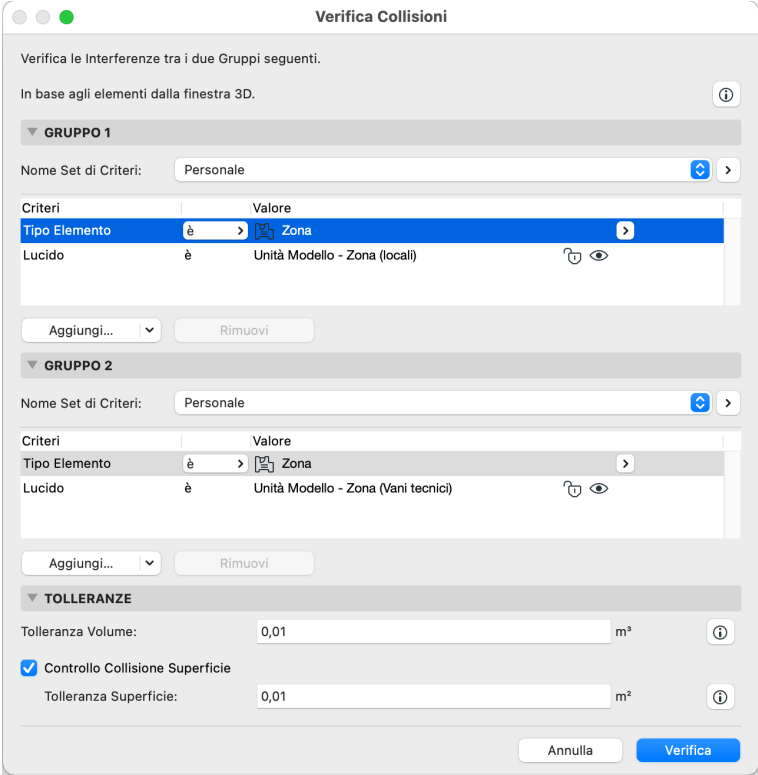

Un esempio di Verifica delle Collisioni può essere fatta tra i **Locali** e i **Vani Tecnici** disegnati su Lucidi differenti, proprio per poterne gestire al meglio la visualizzazione.

## <span id="page-9-2"></span>**Recessi Porte e Finestre**

È bene evitare che le Zone aderiscano a nicchie generate dalle aperture di infissi.

Non vi sono invece problemi se si generano nicchie derivanti da cambi di spessore del muro. Per evitare in automatico questo problema è necessario procedere con la disattivazione dei Recessi per le Zone per Porte e Finestre.

Questa funzione la si può controllare attraverso due check-box (da disattivare) all'interno delle **Preferenze Progetto** (menu **Opzioni / Preferenze Progetto / Zone**).

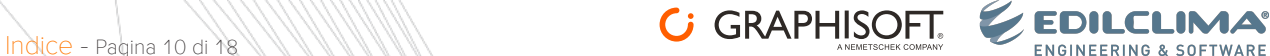

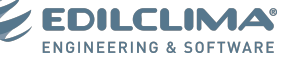

In questo modo eventuali volumi aggiuntivi della Zona formati dai recessi di Porte e Finestre sarebbero ignorati definendo un volume più "pulito".

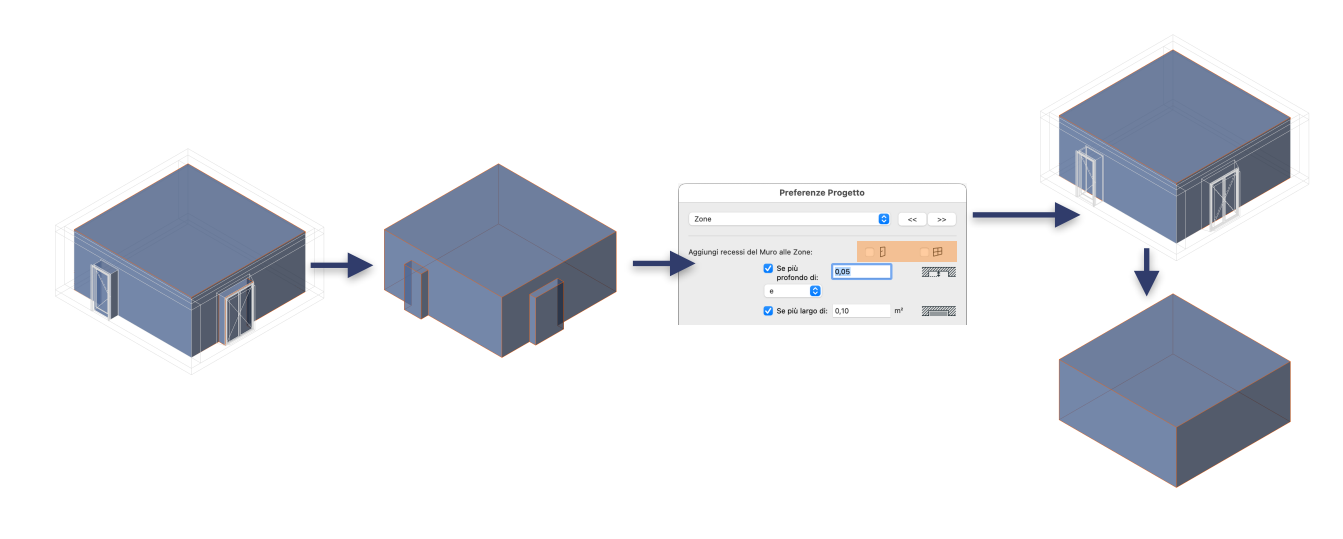

**Nota**: In caso di disattivazione dei Recessi per Porte e Finestre successivo all'inserimento delle Zone, si consiglia di utilizzare il comando **Aggiorna Zone** (menu Design / Aggiorna Zone)

#### <span id="page-10-0"></span>**IfcSpace e IfcZone**

Tutte le **Zone** devono essere classificate come **Spazio** (Classificazione Archicad v 2.0). In questo modo saranno esportate come IfcSpace.

IfcZone invece sono da considerarsi un Gruppo di Zone. Nel nostro caso è importante creare dei Gruppi che definiscano delle Zone Termiche.

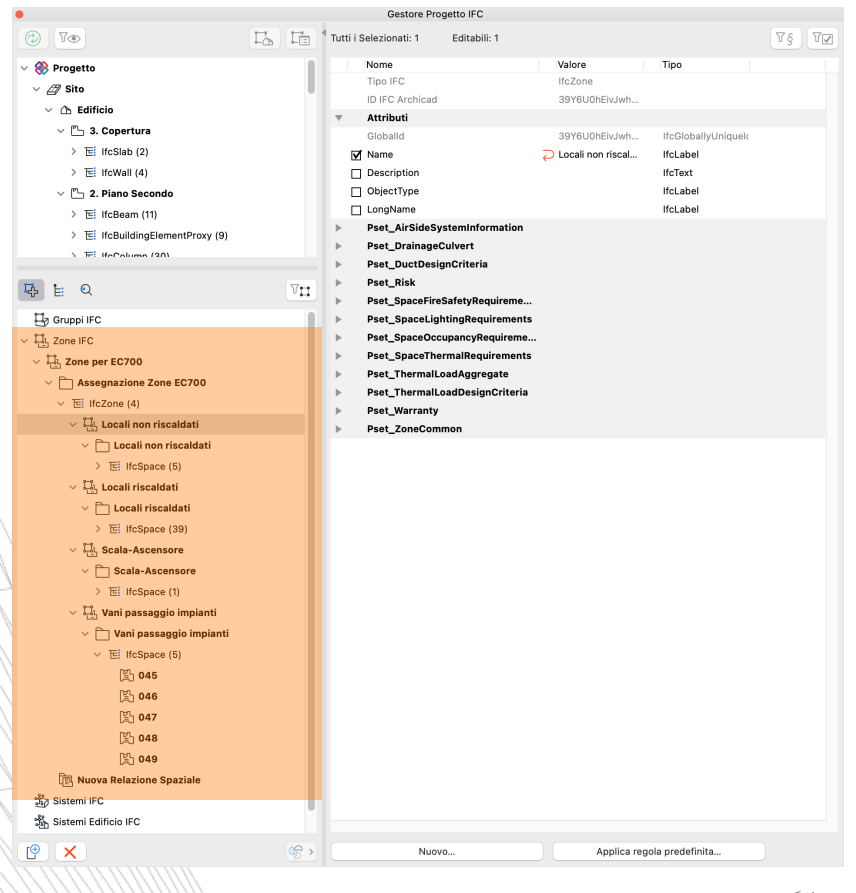

[Indice](#page-2-0) - Pagina 11 di 18 **ADUAL 19 Alexandro CGRAPHISOFT** 

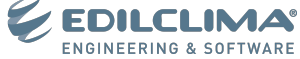

Questa operazione la si può fare in Archicad e questa impostazione sarà mantenuta anche durante l'esportazione del file IFC.

**Nota**: Le Zone Termiche potranno comunque essere gestite diversamente all'interno di EC700.

Per organizzare le Zone Termiche si devono creare delle Assegnazioni nel modello Archicad. Si deve aprire la Finestra 3D (è importante che le Zone siano visibili nel 3D) e poi aprire la finestra di dialogo **Gestore progetto IFC** (menu Archivio / Interoperabilità / IFC / Gestore Progetto IFC) nella quale è possibile raggruppare le Zone inserite nel modello in modo logico per fare in modo siano riconosciute automaticamente nella fase di importazione del file in **EC700**.

Una possibile organizzazione logica potrebbe essere:

- + Locali riscaldati
- + Locali non riscaldati
- + Vani scala e ascensore
- + Vani passaggio impianti
- + Cavedi
- + Ecc..

# <span id="page-11-0"></span>**Assegnazione IFC**

Una volta aperta la finestra Gestore progetto IFC (menu Archivio / Interoperabilità / IFC / Gestore Progetto IFC), nella parte inferiore della finestra selezionare il gruppo **Zone IFC** (1) e poi fare clic sul pulsante (2) per realizzare un sottogruppo.

<span id="page-11-1"></span>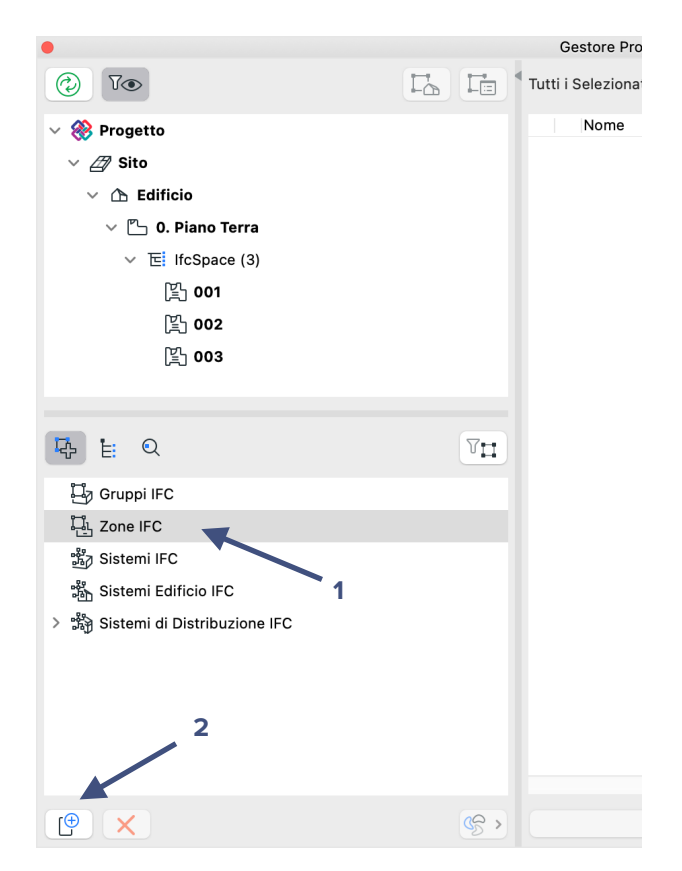

All'interno di **Zone IFC** vengono aggiunti tre nuovi elementi che devono essere nominati.

Selezionare **Nuova Zona** e inserire il nuovo nome a sinistra nello spazio identificato come Name. Nel nostro caso inserisco **Zone per EC700**. Questa la si può considerare la macro zona che conterrà tutte le Zone con cui si suddivide l'edificio.

Mantenendo sempre selezionato **Nuova Zona** (che ora avrà il nuovo nome appena inserito) fare clic ancora sul pulsante 2 per inserire una **Nuova Relazione IfcZone** che sarà inserita all'interno della cartella presente.

Hodice - Pagina 12 di 18 **ADUSOR APHISOFT** 

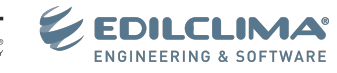

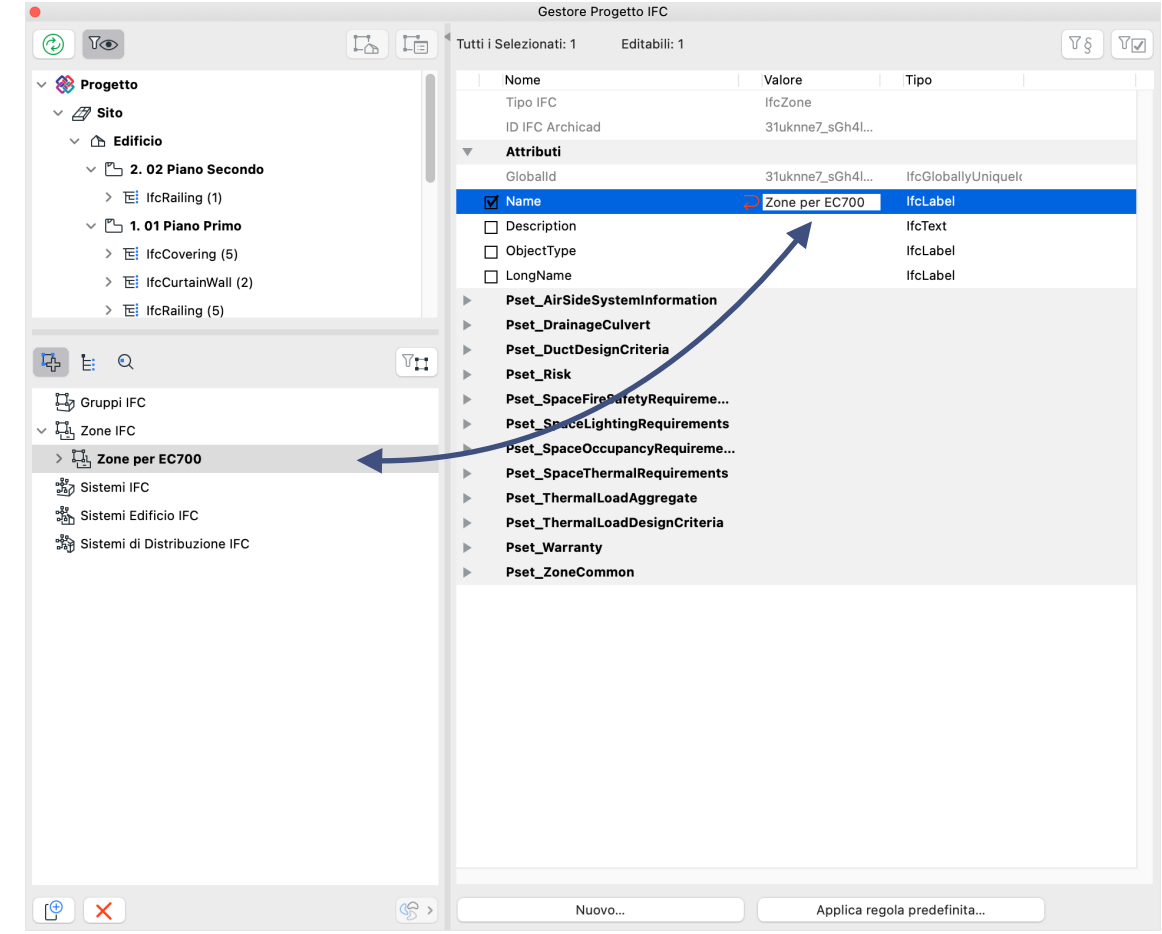

Procedere a nominarla (ad esempio **Locali riscaldati**)

Con lo stesso sistema si creano le altre **IfcZone** (oltre a **Locali riscaldati** si può creare **Locali non riscaldati**, **Vani Scala e Ascensore**, **Vani di passaggio impianti**, ecc..

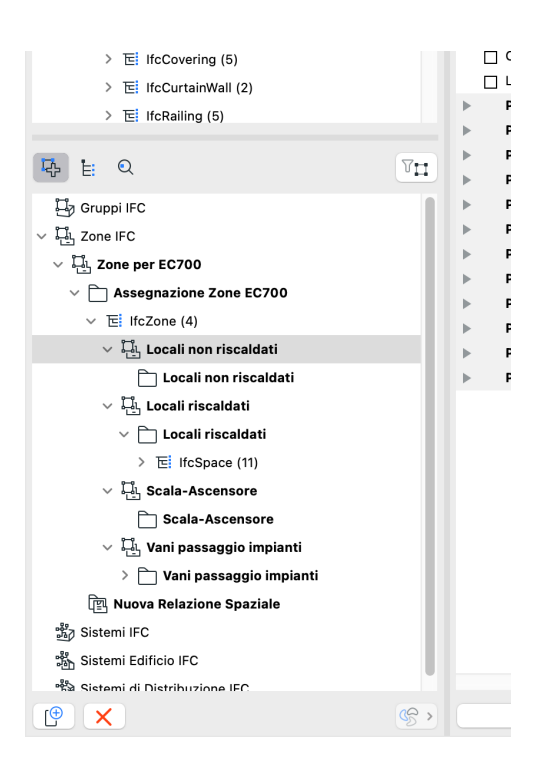

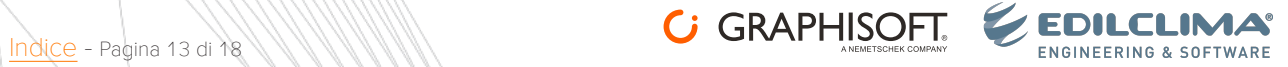

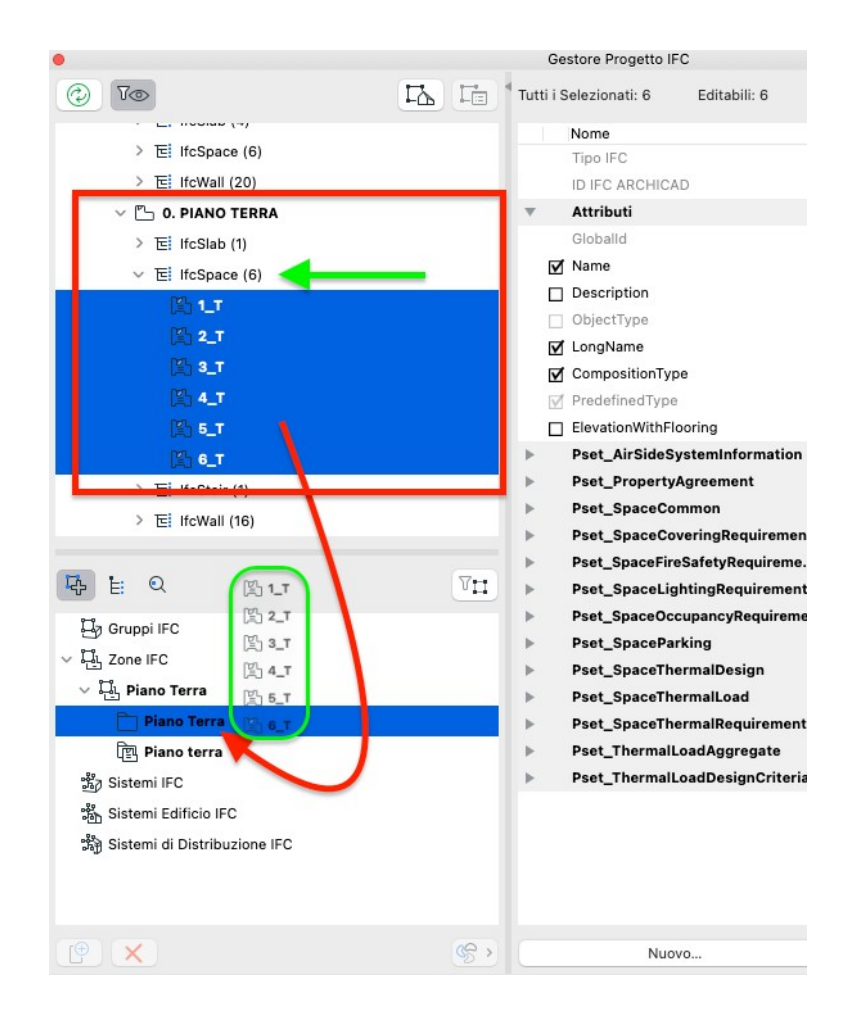

Dopo aver creato tutte le **IfcZone** e averle nominate al loro interno (nelle cartelle di ogni IfcZone) si devono inserire i vani del progetto identificati in precedenza con lo **Strumento Zona**.

Nella parte superiore si trovano le entità **IFCSpace** inserite nel modello Archicad e suddivise in base al Piano dell'edificio.

Dentro ciascuna di queste entità si trovano le Zone inserite nel progetto.

Ogni **Zona** è identificata con il **Name** che corrisponde al **Numero Zona**.

Si selezionano le **Zone** che devono far parte di quel determinato **Gruppo** e si trascinano dentro la cartella del Gruppo.

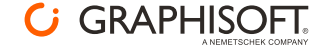

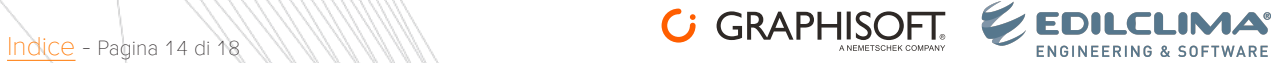

# <span id="page-14-0"></span>**Casi particolari**

Alla base di una buona esportazione del modello vi è l'identificazione dei vani. Come abbiamo visto questa avviene con l'inserimento delle Zone e la successiva assegnazione. Vi sono però delle situazioni dove le Zone non sono in grado di identificare correttamente il volume del vano, come ad esempio dei vani scala o delle hall che comprendono due o più Piani dell'edificio e a ogni Piano il volume è differente. La Zona può comprendere più di un Piano ma se il volume tra un Piano e l'altro è diverso, la Zona non è in grado di leggerlo. In questo caso la soluzione più semplice è quella di identificare il Volume attraverso l'uso dello Strumento Forma.

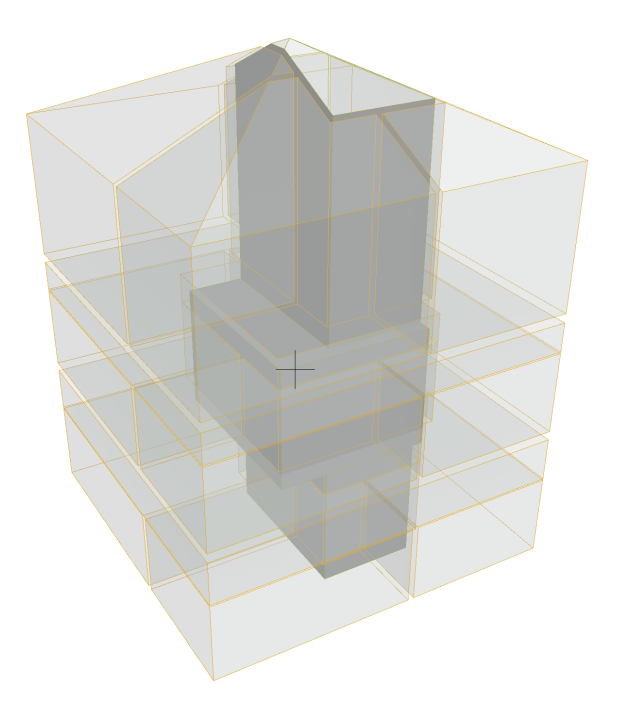

*AL CENTRO IL VOLUME CREATO CON LO STRUMENTO FORMA*

A livello costruttivo è possibile inserire una Zona per ogni Piano e poi unirle attraverso l'operazione di Unione (menu **Design / Modifica Forma / Unione**) così da procedere a creare un unico Volume. Il Volume che si genera deve essere classificato come Spazio (ifcSpace) e poi assegnato a una **ifcZone**. In questo modo, una volta esportato in IFC, tale volume sarà letto correttamente da EC700.

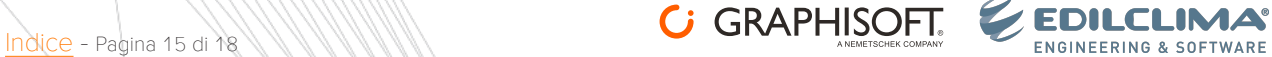

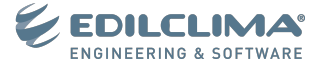

# <span id="page-15-0"></span>**Esportazione in IFC**

Per un'ottimale esportazione del modello **Archicad** verso **EC700** è necessario installare i **Traduttori IFC** creati ad hoc per questo scopo.

I Traduttori possono essere scaricati da questo link:

#### **[Interoperabilità Archicad-EC](https://graphisoft.com/it/downloads/ec700-ediclima)700**

### <span id="page-15-1"></span>**Installazione Traduttori IFC**

L'installazione del **Traduttore IFC** può avvenire con un file **Progetto Archicad** vuoto oppure in stato avanzato di sviluppo.

Per installare il **Traduttore IFC** procedere nel seguente modo:

- 1. Archivio / Interoperabilità / IFC / Traduttori IFC..
- 2. Si apre la finestra dei Traduttori IFC. Fare clic sul pulsante Importa Traduttori da file esterno.

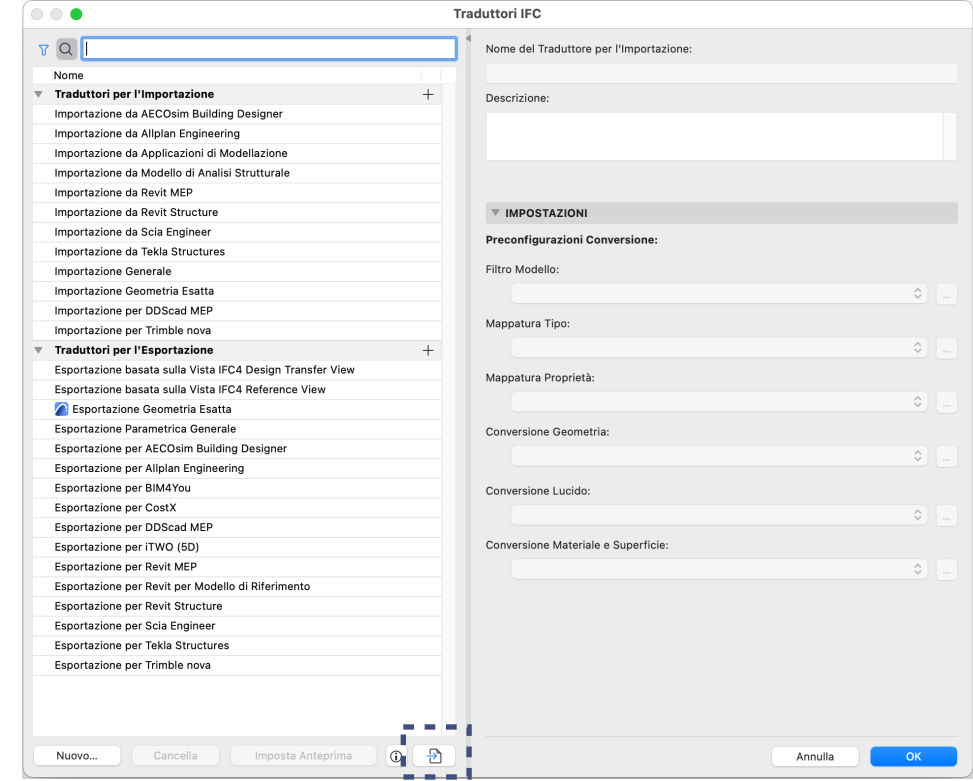

- 3. Dalla finestra che si apre selezionare dal menu Abilita la voce **Progetto Archicad**
- 4. Selezionare il file **Traduttori-IFC-Archicad-EC700** e fare clic su **Apri**

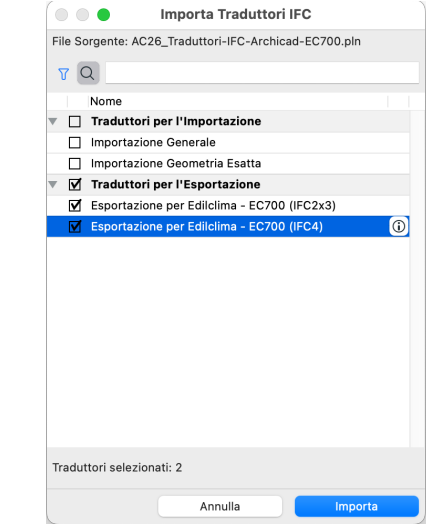

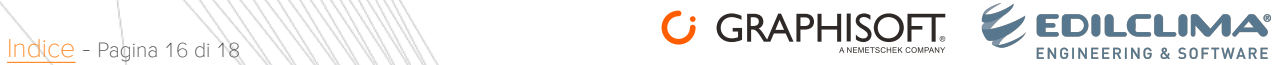

- 5. Si apre la finestra con l'elenco dei Traduttori. I Traduttori da importare sono dei **Traduttori per l'Esportazione.**
- 6. Attivare i check-box del Traduttore (o Traduttori) da importare:
	- + Esportazione per Edilclima EC700 (IFC2x3)
	- + Esportazione per Edilclima EC700 (IFC4)
- 7. Fare clic sul pulsante **Importa**

Una volta ultimato, il **Traduttore IFC** importato sarà aggiunto all'elenco dei Traduttori disponibili nel file Progetto Archicad.

Per entrambi i Traduttori si possono trovare delle impostazioni ad hoc per le voci:

- + Mappatura Tipo
- + Conversione Geometria
- + Mappatura Proprietà
- + Conversione Dati

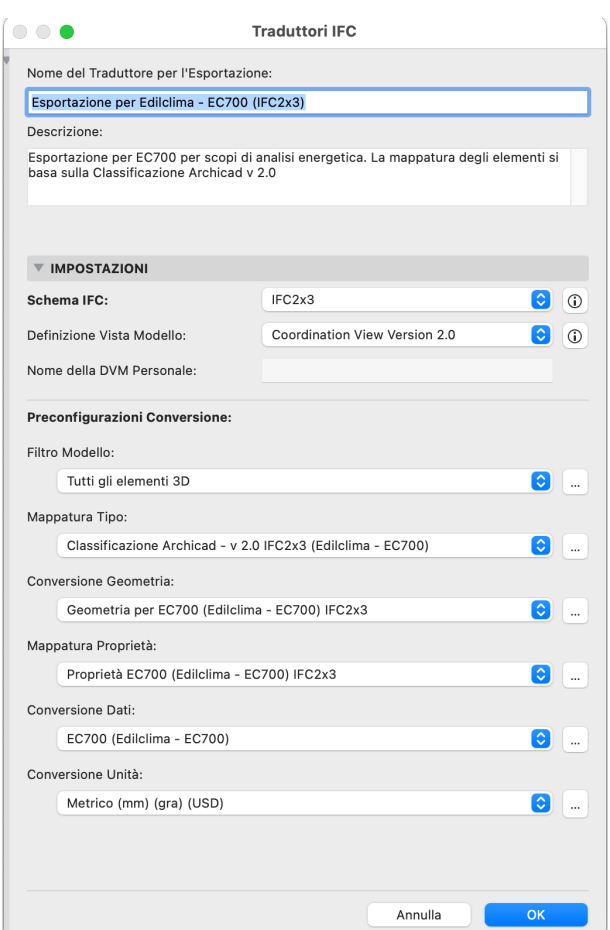

Per quanto riguarda il **Filtro Modello** vengono esportati tutti gli elementi 3D visibili nella Finestra 3D. Il filtro degli elementi visibili si consiglia di farlo attraverso l'uso di una [Vista tridimensionale ad hoc](#page-4-3), come spiegato in precedenza.

## <span id="page-16-0"></span>**Check-list prima dell'esportazione**

Di seguito una breve check-list da consultare prima di procedere con l'esportazione del modello in formato IFC per EC700:

- + Classificazione di tutti gli elementi ([come indicato qui\)](#page-4-4)
- + Visualizzazione in 3D delle Zone ([come indicato qui](#page-9-3))
- + Visualizzazione in 3D dei soli elementi necessari all'analisi del modello [\(come indicato qui\)](#page-4-3)
- + Assegnazione delle Zone [\(come indicato qui\)](#page-11-1)

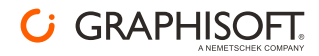

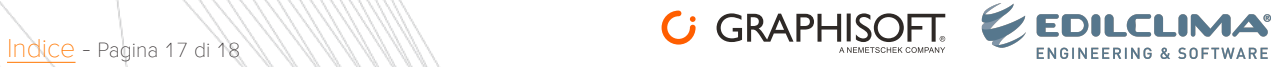

# <span id="page-17-0"></span>**Risorse**

# <span id="page-17-1"></span>**Risorse Graphisoft Italia**

Graphisoft Italia <https://graphisoft.com/it/> Graphisoft Learn<https://it.learn.graphisoft.com/> Help Center Graphisoft <https://helpcenter.graphisoft.com/it/> Blog Archicad Italia <https://blog.archicad.it/>

# <span id="page-17-2"></span>**Risorse Edilclima**

Edilclima [https://www.edilclima.it/](https://eur01.safelinks.protection.outlook.com/?url=https%3A%2F%2Fwww.edilclima.it%2F&data=05%7C01%7CLManelli%40graphisoft.com%7C825d37cf39a94a81ba2308dbaa023add%7C917332b65fee4b929d05812c7f08b9b9%7C0%7C0%7C638290699842149666%7CUnknown%7CTWFpbGZsb3d8eyJWIjoiMC4wLjAwMDAiLCJQIjoiV2luMzIiLCJBTiI6Ik1haWwiLCJXVCI6Mn0%3D%7C3000%7C%7C%7C&sdata=qlqiwhzAiwjvMmO%2FfkMyOoy4QzBsVHaBRpSfE3rE5UQ%3D&reserved=0) Canale YouTube [https://www.youtube.com/@edilclimasoftware](https://eur01.safelinks.protection.outlook.com/?url=https%3A%2F%2Fwww.youtube.com%2F%40edilclimasoftware&data=05%7C01%7CLManelli%40graphisoft.com%7C825d37cf39a94a81ba2308dbaa023add%7C917332b65fee4b929d05812c7f08b9b9%7C0%7C0%7C638290699842149666%7CUnknown%7CTWFpbGZsb3d8eyJWIjoiMC4wLjAwMDAiLCJQIjoiV2luMzIiLCJBTiI6Ik1haWwiLCJXVCI6Mn0%3D%7C3000%7C%7C%7C&sdata=ATvpzPgufAQ%2F%2FGXUyRaB%2BfyxsJQ1j%2FlsXo9uXFJvi6M%3D&reserved=0) Blog [https://www.progetto](https://eur01.safelinks.protection.outlook.com/?url=https%3A%2F%2Fwww.progetto2000web.com%2F&data=05%7C01%7CLManelli%40graphisoft.com%7C825d37cf39a94a81ba2308dbaa023add%7C917332b65fee4b929d05812c7f08b9b9%7C0%7C0%7C638290699841993429%7CUnknown%7CTWFpbGZsb3d8eyJWIjoiMC4wLjAwMDAiLCJQIjoiV2luMzIiLCJBTiI6Ik1haWwiLCJXVCI6Mn0%3D%7C3000%7C%7C%7C&sdata=G2YB%2FFHzwGc00Ez6FU%2BZks5E4wFEaL%2F4wbeStVC%2Fh74%3D&reserved=0)2000web.com/

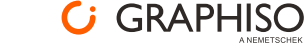

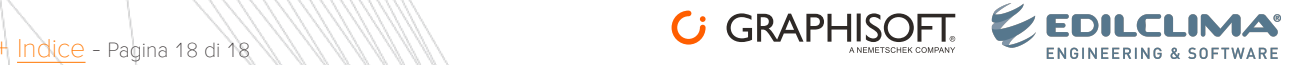